**BERGEN COUNTY | Technical Schools** 

Stem Cell Lab

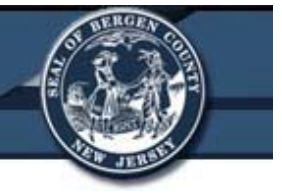

# **Beckman Coulter DTX 880 Multimode Detector**

**Bergen County Technical Schools Stem Cell Lab**

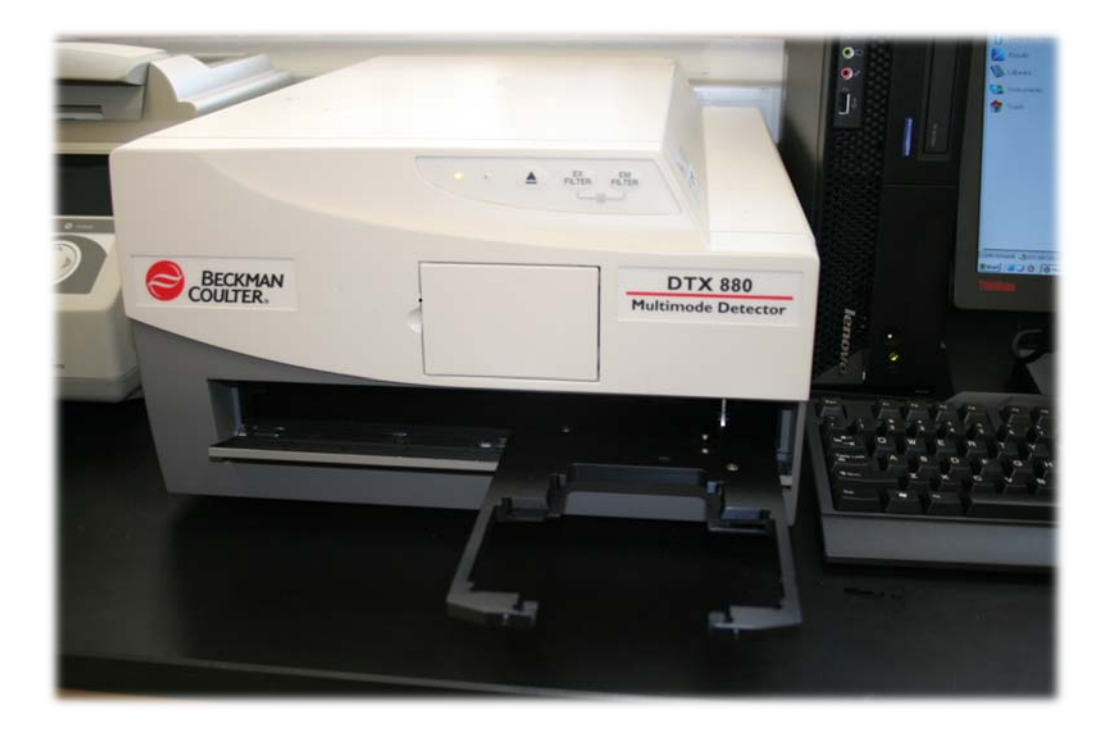

Room 213

## Stem Cell Lab

#### **Beckman Coulter DTX 880 Multimode Detector Information**

The Beckman Coulter DTX 880 Multimode Detector is a microplate reader and analyzer. The instrument essentially functions as a spectrophotometer, which measures intensity as a function of the color, or more specifically, the wavelength of light, and has the capability to scan samples for absorbance, fluorescence, and luminescence. The instrument has applications that would prove useful for multiple disciplines, from Biology, to Chemistry and Nanotechnology.

The DTX 880 supports a wide range of labware, with many common microplate formats already preconfigured and ready for use in the software, ranging from 6 well to 384 well plates. In addition to the preconfigured templates, new labware types may be created at any time using the program's Labware Editor.

The Multimode Analysis Software configures and controls all measurement, protocols, and actions performed by the DTX 880 Detection Platform. The software supports detection for absorbance, glow luminescence, fluorescence intensity, fluorescence polarization, and time-resolved fluorescence (TRF) measurements including HTRF. This instrument has been suggested to be used for studies involved with apoptosis, fluorescent molecule binding, cell proliferation and viability, immunoassays (such as ELISA), and nucleic acid or protein quantification.

The software allows the user to establish unique protocols to analyze different sample plates. Samples are analyzed in the instrument, and the results stored in the software. The measurement results can then be viewed in the Multimode Analysis Software or easily exported to compatible applications such as Microsoft Excel.

## Stem Cell Lab

## **Beckman Coulter DTX 880 Multimode Detector Quick Start Guide**

- 1. Turn the DTX 880 on by flipping the power switch (located in the back of the instrument on the back right).
- 2. Determine correct filters for the analysis and insert them into the instrument if necessary (see the Instrument and Software Information Guide).
	- a. When changing a filter for the first time, an instructor should be present to supervise.
- 3. Press the eject button on the instrument.
	- a. Place the microplate in the tray with letters to the left and numbers on top.
		- i. See the Safety Sheet for warnings about the moving parts of the instrument.
	- b. On the desktop, go to Start  $\rightarrow$  Programs  $\rightarrow$  Beckman Coulter  $\rightarrow$ Multimode Analysis Software $\rightarrow$  Multimode Analysis Software.
	- c. The software screen will open to the software main window. On this panel are the *Navigation Pane*, *Tool Bar*, *Selection and Configuration Pane*, and *Preview Pane* (See Instrument and Software Information Sheet).

#### **Setting up a Protocol**

- 1. Click the **Instrument Icon** on the *Navigation Panel*.
	- a. If the system is on and connected, the Type Status **DTX 880 Busy** instrument status will show **"Busy"**, and the **Simulate Icon** will be located on the *Tool Bar*.
		- i. If the instrument is not connected, click the **Connect Icon** on the *Tool Bar*.

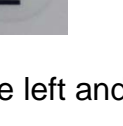

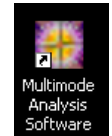

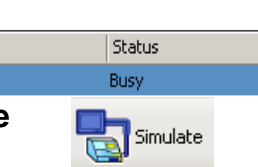

 $\blacksquare$  Instruments

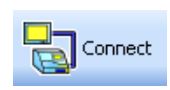

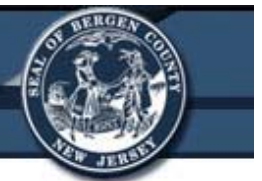

- ii. "Busy" should appear under the instrument status. If not, instructor should check the instruments cables.
- b. Next click the **Initialize Icon** on the *Tool Bar* to ensure the instrument is reading the correct filters.
- c. The microplate can also be inserted into the machine from this screen by clicking the **Eject Icon** and **Load Icon** on the *Tool Bar.*

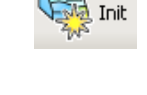

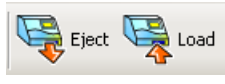

Detection Methods

**N** Labware

- 2. Click on the **Labware Icon** on the *Navigation Pane*.
	- a. Click the type of plate that will be used in the analysis (All plates that are optimized for the instrument start with Rm213 and state the type of study it should be used for).

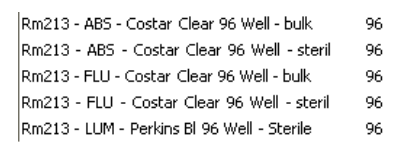

- b. In the *Preview Pane*, make sure the optimization says "Optimized for" and the type of scan being performed (Absorbance, Luminescence, or Fluorescence).
- 3. Click the **Detection Methods** icon on the *Navigation Pane*.
	- a. Find the type of reading that will be used in the procedure.

Example: A plate that needs the absorbance to be read at 405nm should look for the button that says x\_DTX880\_Abs\_405.

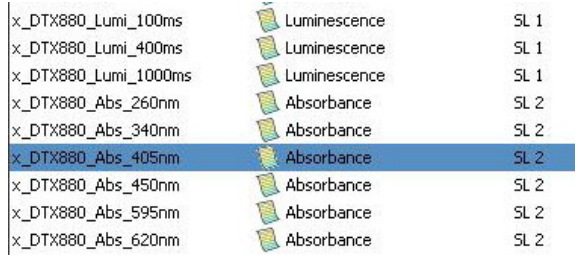

- b. If the type of reading is already in the system, continue to Step 4.
- c. If the type of reading is not on the list:
	- i. Click the **Create Icon** on the *Tool Bar*.

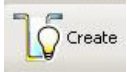

- ii. Select the type of reading from the dropdown menu, click **Next**.
- iii. Select the method type from the dropdown menu, click **Next**.
- iv. Enter the **Method Name** in the box, and select the excitation wavelength or Integration Time for the method. Click **Save**.

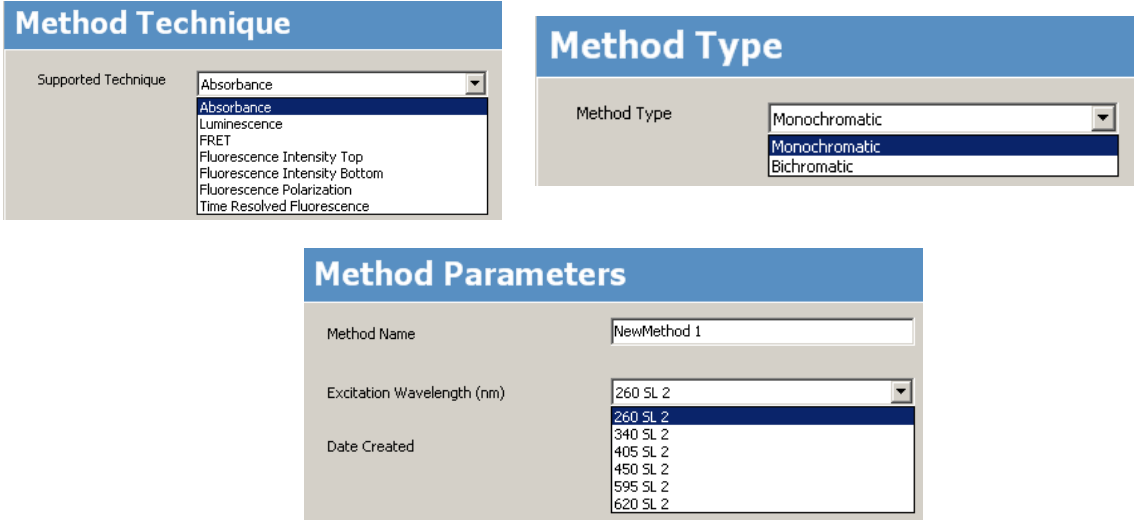

- v. The new method will now show up in the list.
- 4. Click the **Protocols Icon** on the *Navigation Pane*.

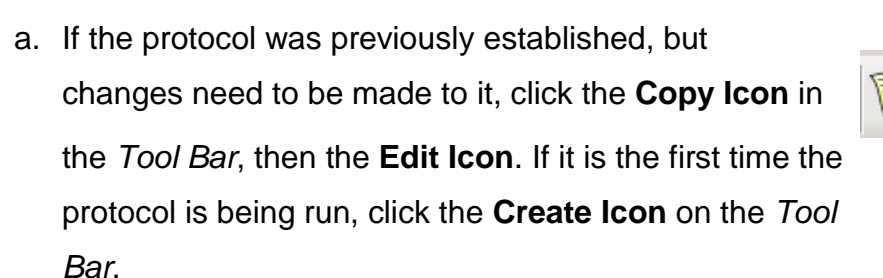

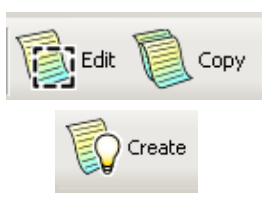

Protocols

- b. For a New Protocol:
	- i. Select the **Protocol Type** from the dropdown menu, click **Next**.
		- 1. **Analysis** is the type that will mostly be used. It allows users to establish formulas, variables, and parameters.

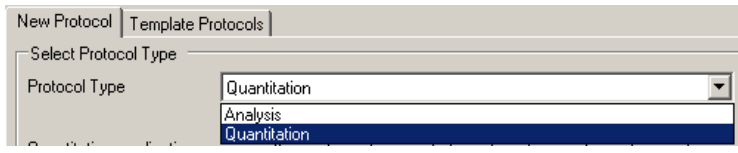

ii. Select the **Group** and then **Type** of experiment being performed from the dropdown menu, click **Next**.

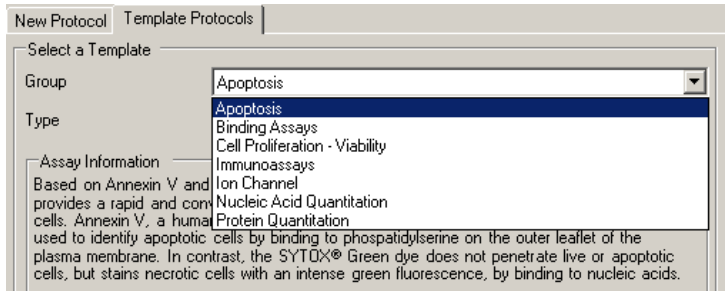

Note: Immunoassay is used for ELISA readings.

- iii. A new screen will pop up to allow the user to edit the settings for the individual protocol.
- iv. The **General Settings** window appears.

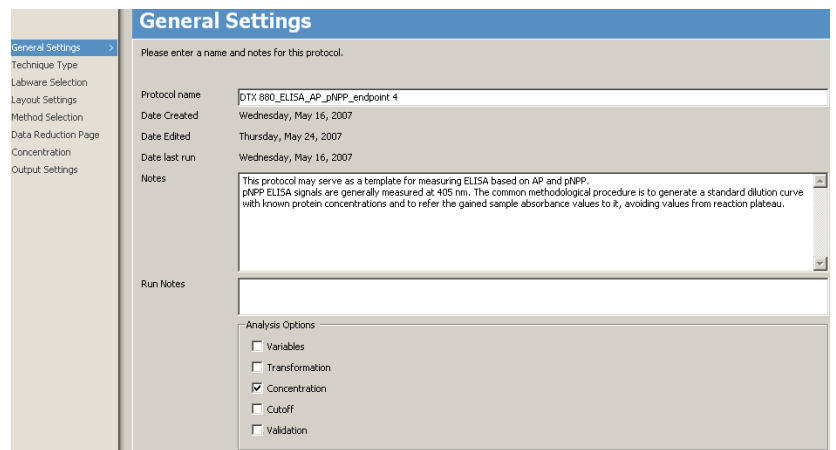

- 1. **Name** the new protocol, or rename the copy of an established protocol.
- 2. Enter **Notes** with information about the protocol.
	- a. This section can be used to enter information such as who's protocol it is, the number or type of samples being run, conditions, the project name, etc.
- 3. **Run Notes** is used for additional information
- 4. Select the **Analysis Options** that best suit the type of analysis being performed. Click **Next**.

#### v. **Technique Type**

1. Select the technique that will be used for the protocol. Click **Next**.

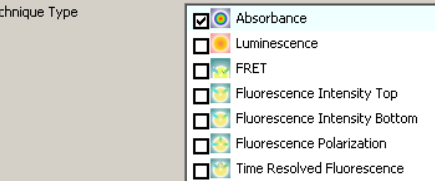

#### vi. **Labware Selection**

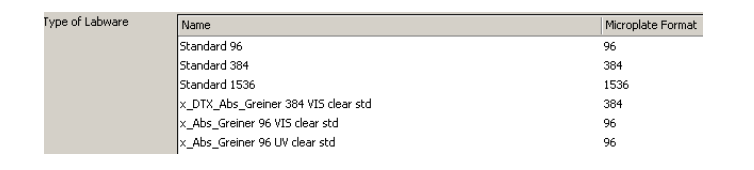

- 1. Select the labware that was identified earlier. Click Next.
- vii. **Layout Settings** This is where you tell the instrument what is in each of the microplate's wells.

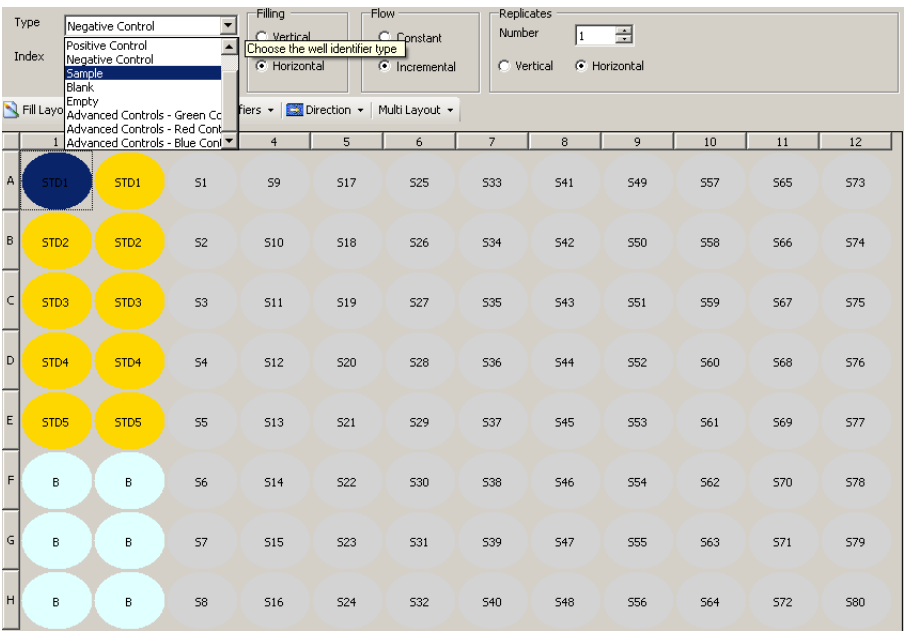

- 1. Select Type.
- 2. If there are dilutions of the selected  $\triangleright$  View: Identifiers  $\cdot$ type in the plate, click **View: Identifiers**, and select Dilutions.
- 3. In **Filing**, choose to label wells vertically (by column) or horizontally (by row).
- 4. In **Flow**, choose if all of the items highlighted will have the same number (Constant), or if they should increase (Increment).
- 5. Determine the number of replicates of that type.
- 6. Click the **Fill Layout Icon** to add the type to the Fill Layout template.
- 7. Select next type and repeat steps 2 6 until all wells are labeled.

viii. **Method Selection** – Allows you to add additional options to the run, such as shaking, waiting, and setting a temperature for the instrument to perform the run at.

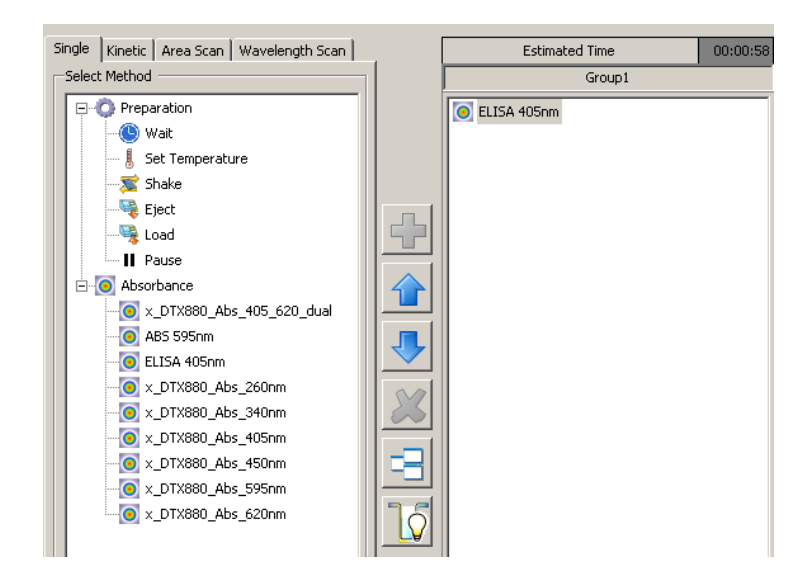

- 1. To add an option to the protocol, highlight it and press the + button.
- 2. To change the order of the protocol, highlight the task in the right side window and move it with the up and down arrows.
- 3. Click **Next** once method selection is completed.
- ix. **Data Reduction** Used to add formula information to the run
	- 1. Can be skipped; The option is available in the results page.
- x. **Additional Pages**  Depending on the type of protocol, additional pages may appear with options for that protocol. One example is **Concentration**.

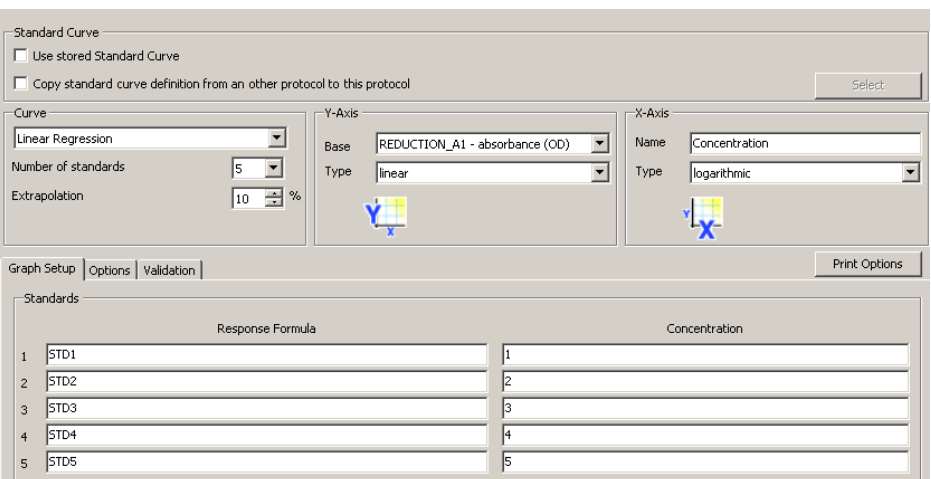

- 1. First set the type of curve and number of standards.
- 2. Change the Y and X axis if a different option is needed.
- 3. In the standards window, enter the concentrations of each standard used in the protocol. Click **Next.**

#### xi. **Output Settings**

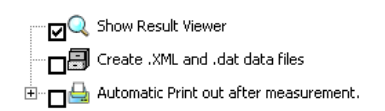

- 1. The only option in this window that needs to be checked is **Show Results Viewer**. The other options can be selected after the protocol is run.
- 2. Click **Save** at the bottom of the screen.

#### **Running a Protocol on a Sample Plate**

Once a protocol for the plate has been established, it can be run and analyzed.

1. Select the protocol to be used in the **Protocol** tab of the *Navigation Pane*.

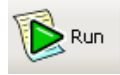

- 2. Click the **Run** icon on the *Tool Bar*.
- 3. A **Run Window** will pop-up.

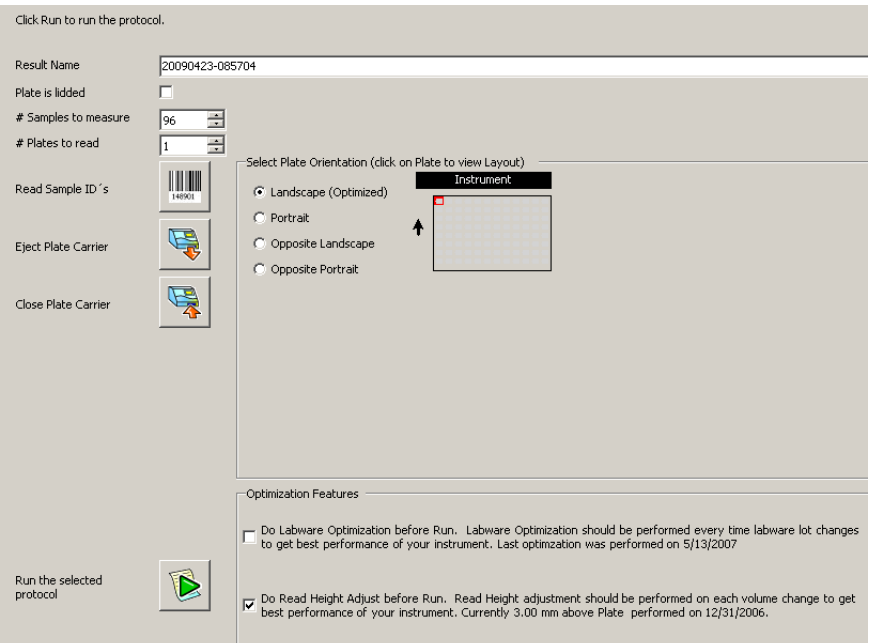

- a. Create a **Result Name** for the samples.
	- i. The project name, name of student, or type of samples are good to use for the result's name. The data of the run should also always be used.
- b. If the plate needs to be analyzed with a lid on, check the lid box.
- c. The number of samples should be 96, and the number of plates 1.
- d. **Plate Orientation** should always be landscape.
- e. In the Optimization Features window, leave the first box unchecked, and make sure the second box is checked (Plates have already been optimized).

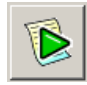

4. Click the button next to **Run the Selected Protocol** to start the run.

- 5. A status bar will appear on the screen showing the progress of the run.
	- a. After the run is complete, a **Results** page will open.

#### **Analyzing Results**

Results can be accessed in two ways:

- 1. A pop-up window with the results will appear after a run is completed.
- 2. On the main screen, the **Results** icon can be clicked in the *Navigation Pane*.
	- a. Results are saved in this section, and can be accessed any time.

 $\mathcal{F}^{\bullet}$  Results

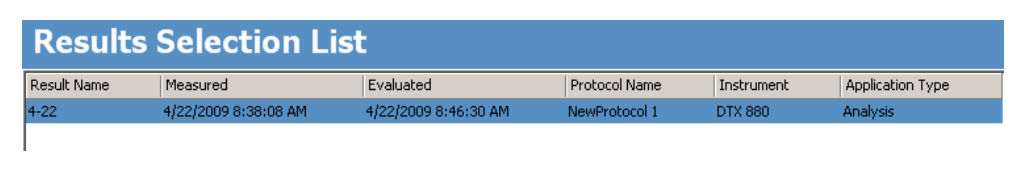

In the results pop-up window:

- 1. Select the **Data** button in the left panel.
	- a. The variables button lists variables from the Protocol section to be used in formulas.

Data

- 2. A screen with multiple tabs to analyze the data will appear.
	- a. **Raw Data** This tab shows the actual reading from the instrument for each well in the plate that was selected in the protocol.
		- i. The data in A1, A2, B1, & B2 will be compared in raw, blanked and reduced data to show differences.

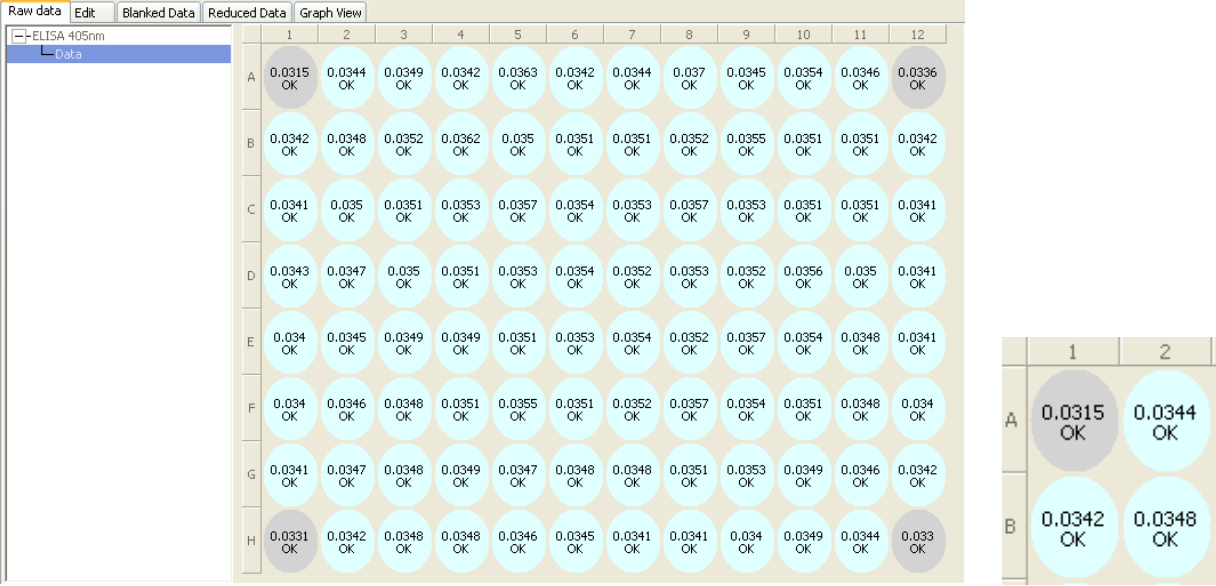

b. **Edit** – Provides an area to enter formulas to apply to the data.

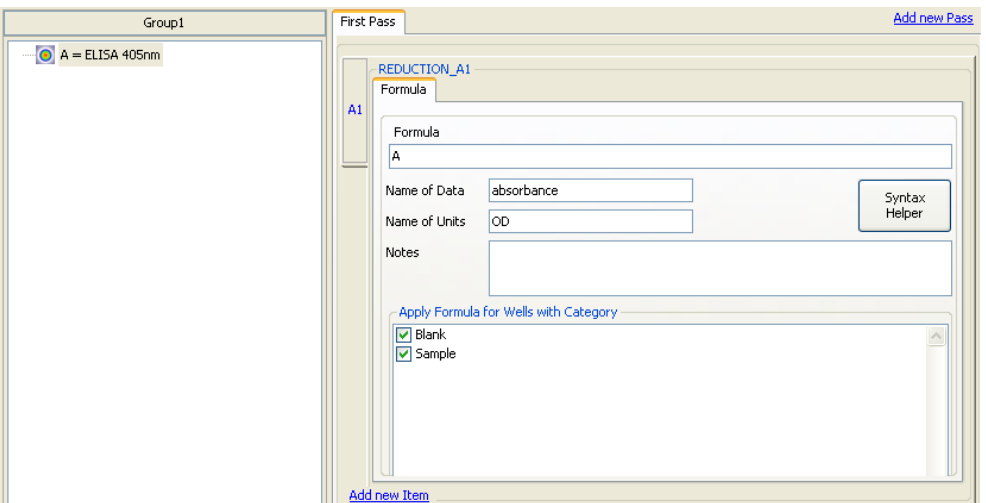

Note: Formulas can also be applied in **Excel** if information is exported. See section e4 on how to export data.

- c. **Blanked Data** Averages the readings from wells identified as Blank in the protocol setup, and subtracts the value from the remaining wells in the plate.  $2$  $\mathbf{1}$ 
	- i. Corrects for any background signal observed in media only wells.

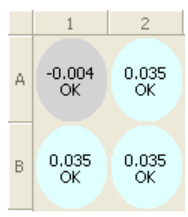

d. **Reduced Data** – Shows the data after all corrections and formulas are applied. Also shows data reduced to their lowest significant figures.

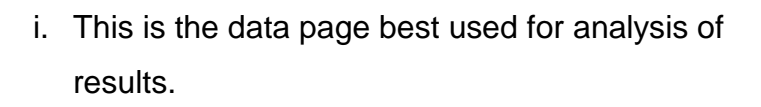

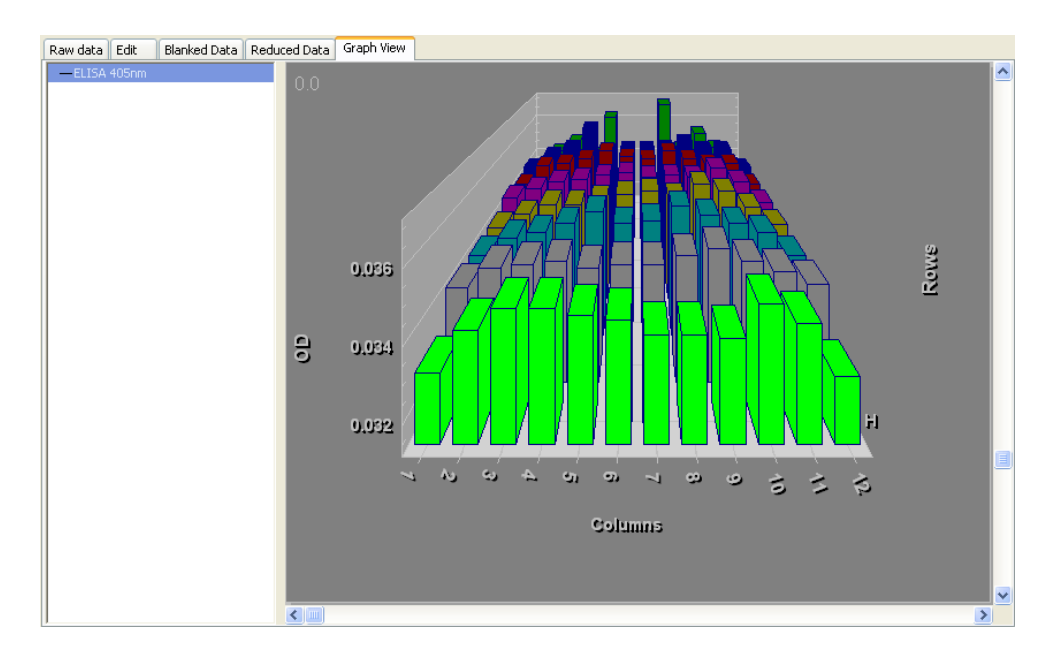

e. **Graph View** – Places data from all wells into a graph.

- i. The row and column information is displayed on the **X** and **Z Axis**, and the readings from the machine on the **Y Axis**.
- ii. The graph can be rotated 360 degrees in the X direction using the **Slide Bar** below the graph.
- iii. The graph can be turned 45 degrees up and down using the **Slide Bar** to the right of the graph.

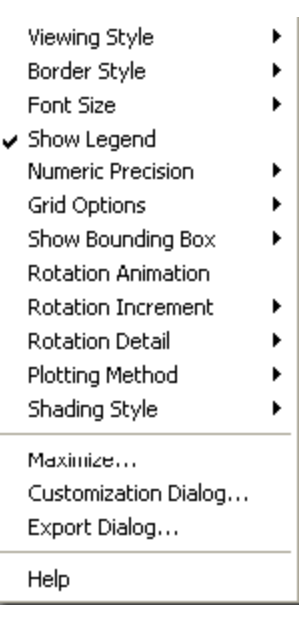

ù

Ā

 $\overline{B}$ 

 $\mathbf{1}$ 

 $-0.004$ 

B

 $0.035$ 

 $\overline{c}$ 

 $0.035$ 

 $0.035$ 

- iv. All of the settings for the graph, including the plotting style, shading, coloring, font, etc. can be controlled by **Right Clicking** on the graph (See above).
- 3. After analyzing results in this window, the data from each tab and the graph can be printed by selecting the tab and pressing the **Print** icon on the *Tool Bar*.
- 4. The data can also be exported to excel by pressing the **Excel** icon on the *Tool Bar.*

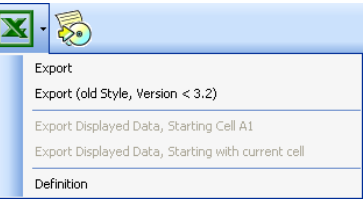

- a. The data can be exported in two ways:
	- i. **Export**: Sends data to Excel as a list of information from each table.
		- 1. Tabs at the bottom allow different data sets to be observed.

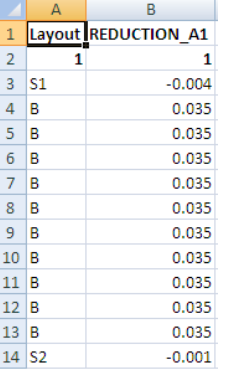

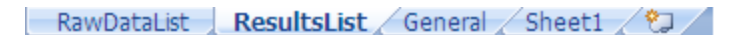

ii. **Export Displayed Data, Starting Cell…**: Places data into Excel in a format that replicates the microplate arrangement.

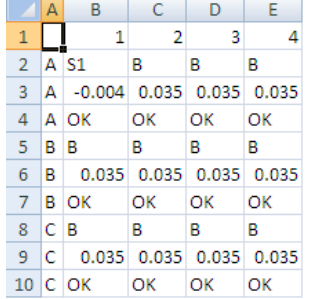

#### **Removing the Plate and Shutdown**

To remove the plate from the machine once the run is complete and shut down the equipment:

- 1. Press the **Eject Button** on the outside of the instrument.
	- a. The tray will slide out containing the microplate. Remove it from the tray, and press the button again to close the tray panel.

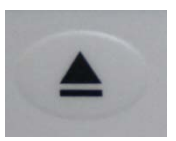

- 2. Make sure that the **EX2** and **EMP1** filters are in the instrument.
	- a. If filters were changed for the protocol, press **EM** or **EXP Eject Button** on the instrument, and replace the correct filter in the machine.

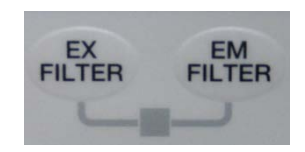

- 3. Shut down the instrument by pressing the power switch behind the machine on the bottom right side.
- 4. Shut down the software by clicking the (X) at the top right of the screen.
	- a. All result data is stored in the program and can be accessed at anytime by logging back into the program. No saving is necessary.
- 5. **Make sure the station is neat before leaving the instrument!**

## Stem Cell Lab

#### **Beckman Coulter DTX 880 Multimode Detector Safety Sheet**

- 1. Samples should be handled according to good laboratory procedures and methods in order to prevent accidents.
- 2. Dispose of all waste solutions according to waste disposal procedures.
- 3. Do not remove any panels or cords from the instrument to avoid electrical shock.
- 4. The instrument has moving parts:
	- a. Do not attempt to exchange microplates or filters while the instrument is operating.
	- b. Keep the work area around the instrument clear to avoid obstruction of the moving parts.
	- c. When the microplate tray is open, only place a microplate in the tray to avoid breaking the instrument.
	- d. Do not force the filter slides into their respective locations in the filter panel. Doing so could break the instrument or filters.
	- e. Be aware of clothing and body parts when instrument doors are opening and closing.
- 5. Cleaning the workstation around the instrument is necessary. Never attempt to clean any internal spaces of the instrument.
- 6. If a microplate is to be run with a lid on, make sure that in the protocol or run page the lidded plate option is selected.
	- a. Not selecting a lidded plate in the protocol or run pages can cause damage to the filters and/or the internal parts of the instrument.
- 7. Luminescent light levels visible to the human eye may cause damage to the detection system.
- 8. Food and drinks should not be placed on or near the instrument.
- 9. Running unauthorized programs or changing preferences on the instrument's computer is not allowed. Laptops are provided for personal use and internet access. Do not plug memory sticks in the instrument's computer unless instructed to do so by the instructor.

## **BERGEN COUNTY | Technical Schools**

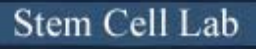

#### **Beckman Coulter DTX 880 Multimode Detector Instrument and Software**

#### **DTX 880 Multimode Detector Overview:**

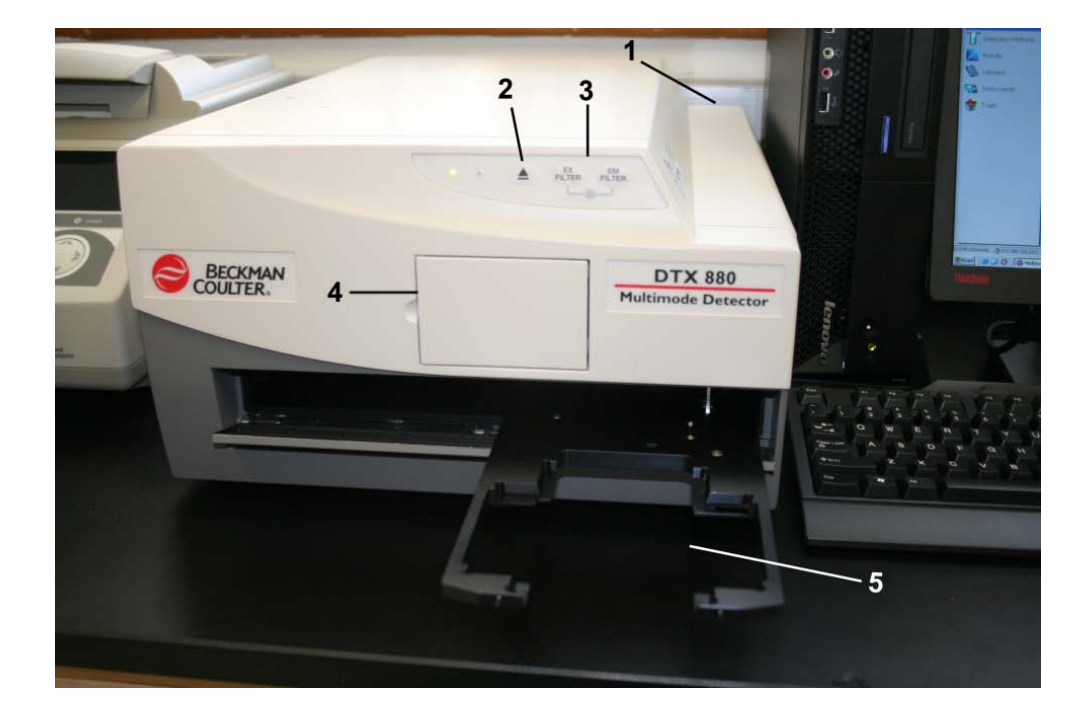

- 1. Power Switch
- 2. Eject Microplate Tray Button
- 3. Eject Excitation or Emission Filter Buttons
- 4. Excitation and Emission Filter Door
- 5. Microplate Tray Holder

#### **Instrument Filters:**

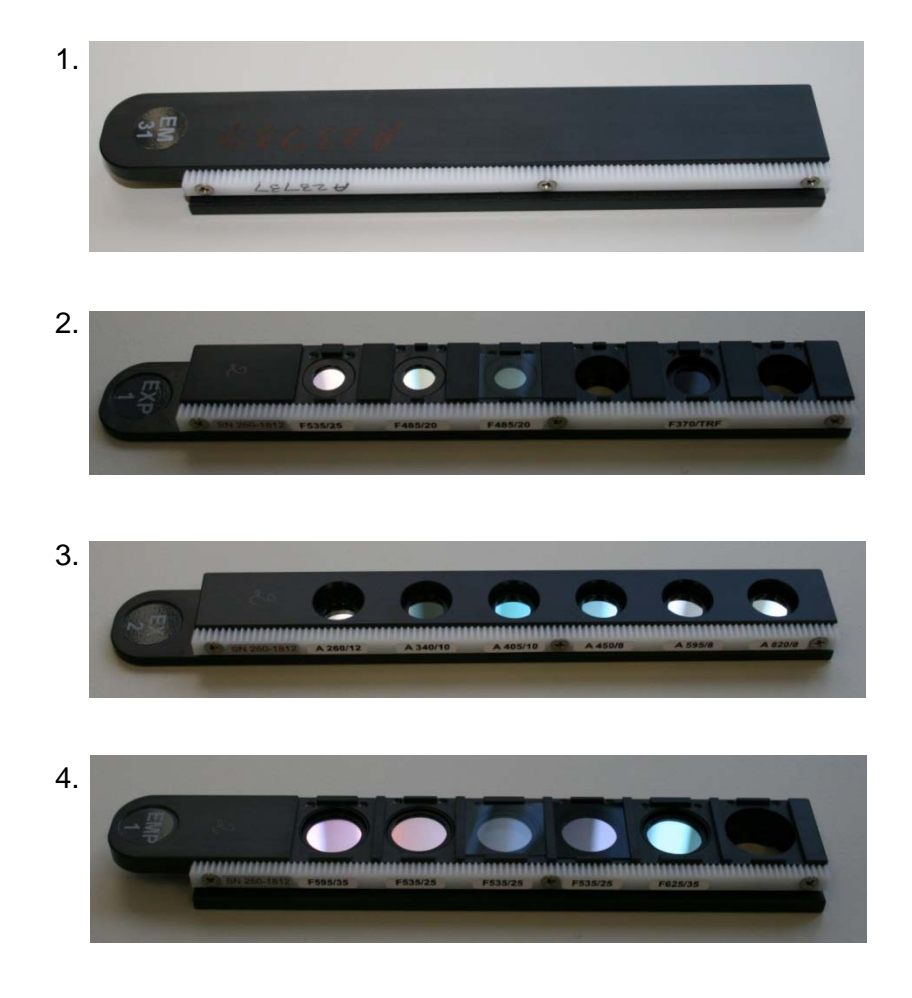

- 1. EM 31 Blocking Filter
	- a. Blocks light for Luminescence
		- i. Not left in the Instrument
- 2.  $EXP 1 Excitation Filter 1$   $F = Fluorescence$ 
	- a. Used for F535/25, F485/20, F485/20, F370/TRF
		- i. Not left in the Instrument Used for Fluorescence analysis
- 3.  $EX 2 Excitation Filter 2$   $A = Absorbance$ 
	- a. Used for A260/12, A340/10, A405/10, A450/8, A595/8, A620/8
		- i. Left in instrument Used for Absorbance and Luminescence analysis.
- 4.  $EMP$  1 Emission Filter 1 F = Fluorescence
	- a. Used for F595/35, F535/25, F535/25, F535/35, F625/35, empty
		- i. Left in instrument Used for Fluorescence analysis.

**Multimode Analysis Software Main Window:**

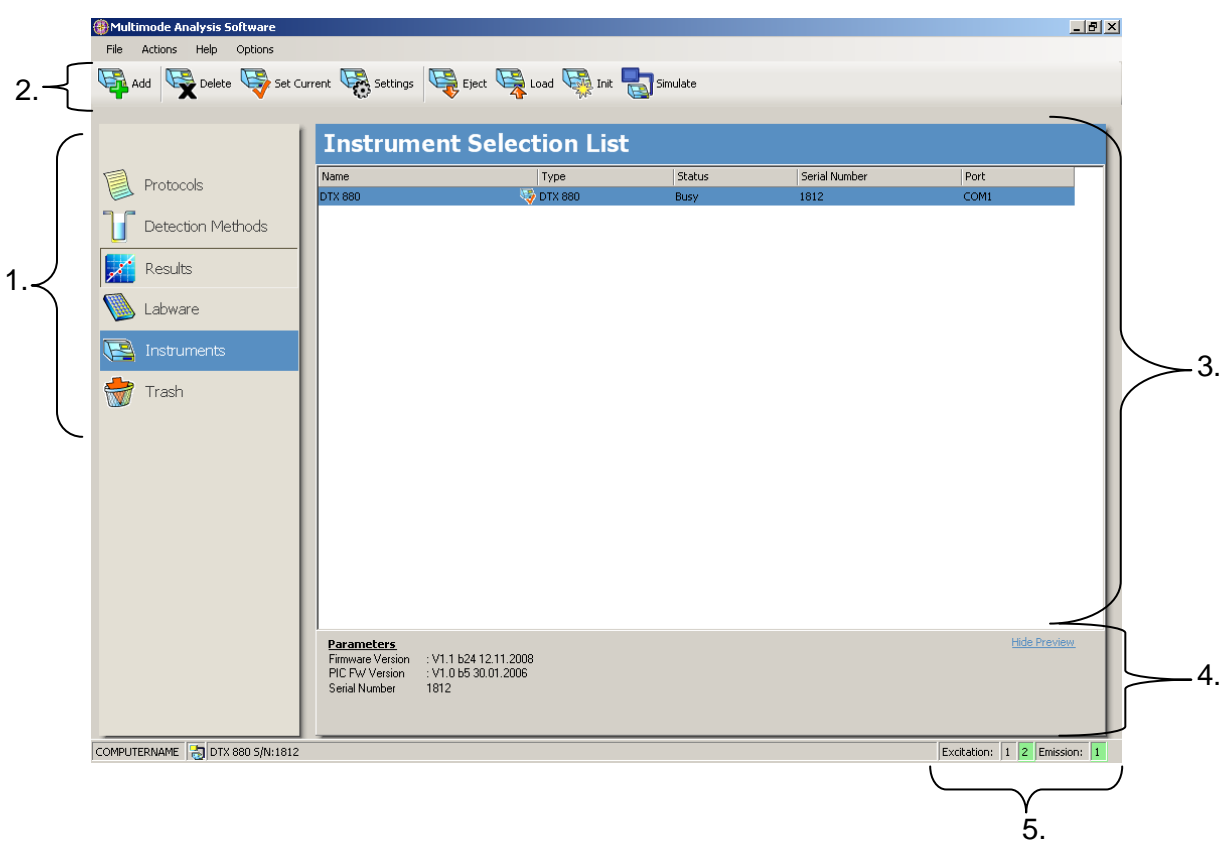

- 4. **Navigation Pane** The narrow window on the left side of the main screen. Contains the action buttons to set up protocols.
- 5. **Tool Bar** The bar at the top of the screen. Provides easy access to the software actions available for each icon in the Navigation Pane.
- 6. **Selection and Configuration Pane** Large pane to the right of the Navigation Pane. All actions are performed in this window.
- 7. **Preview Pane** Provides user with additional information about items selected in the program.
- 8. **Filters**  Shows the filter slides that are inserted in the instrument.